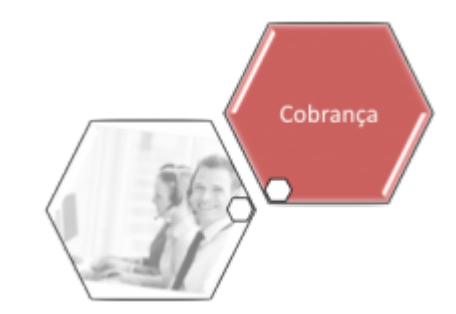

## **Registrar Movimento Cartão de Crédito**

Esta funcionalidade tem como objetivo registrar o movimento de cartão de crédito. Ela pode ser acessada no caminho: **[Gsan](https://www.gsan.com.br/doku.php?id=ajuda:pagina_inicial) > [Cobranca](https://www.gsan.com.br/doku.php?id=ajuda:cobranca) > [Cartão de Crédito/Débito](https://www.gsan.com.br/doku.php?id=ajuda:cobranca:cartao_de_credito_debito) > Registrar Movimento Cartão de Credito**.

Feito isso, o sistema visualiza a tela a seguir:

## **Observação**

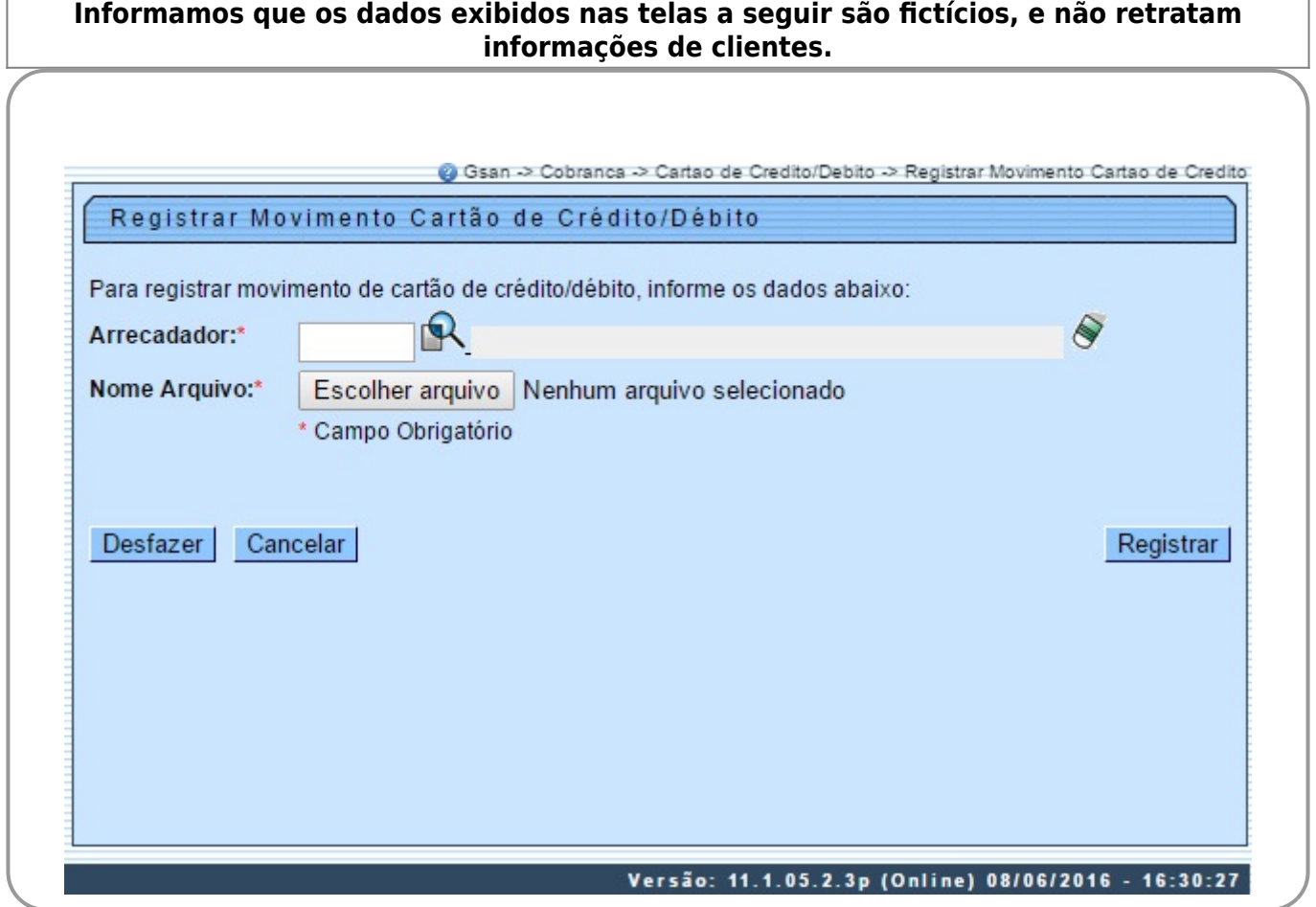

Informe o código do arrecadador, ou clique no botão **R**, link [Pesquisar Arrecadador](https://www.gsan.com.br/doku.php?id=ajuda:pesquisar_arrecadador), para selecionar a opção desejada. O nome do arrecadador será exibido no campo ao lado. Para apagar o conteúdo do campo, clique no botão  $\bullet$  ao lado do campo em exibição.

Em seguida, clique no botão Selecionar arquivo para selecionar o arquivo com o movimento de cartão de crédito.

Após serem informados, obrigatoriamente, o arrecadador e o arquivo, clique no botão **Registrar** 

## **Preenchimento dos Campos**

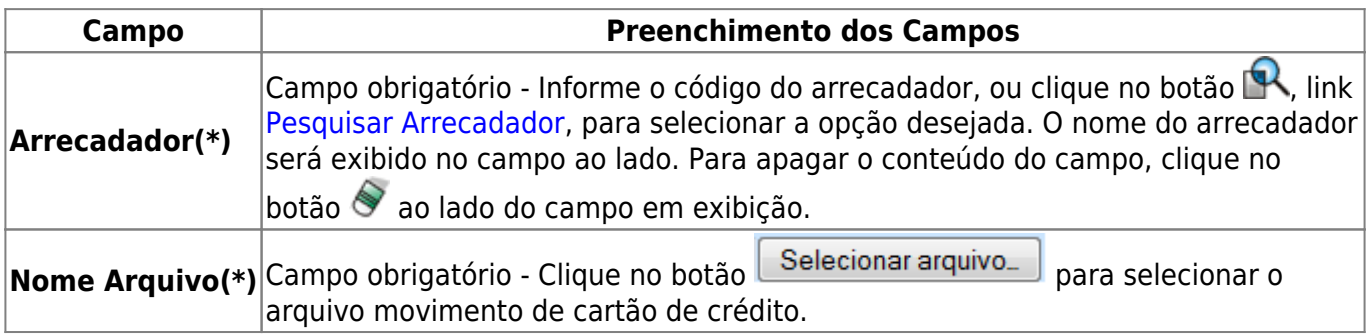

## **Funcionalidade dos Botões**

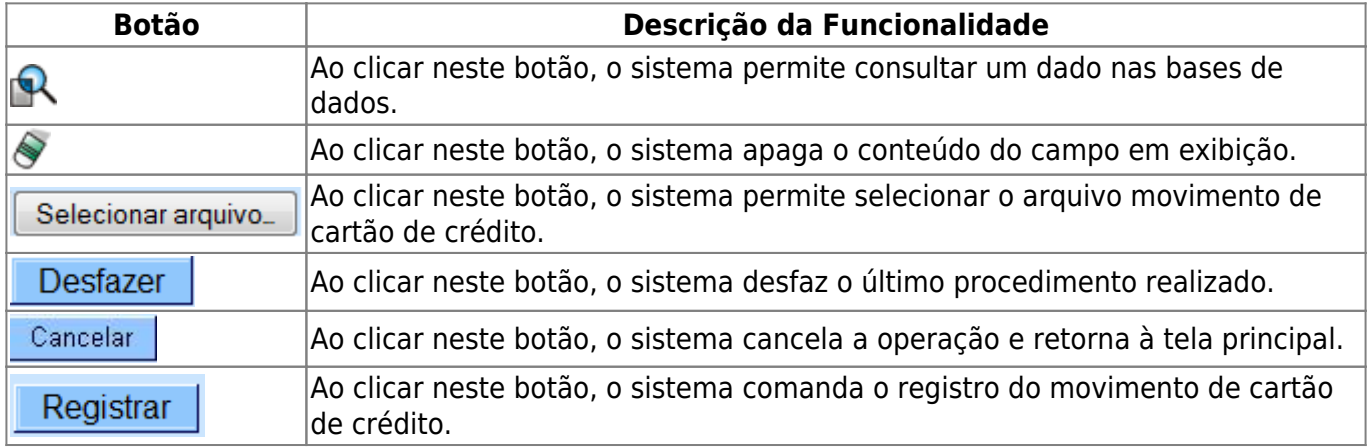

Clique [aqui](https://www.gsan.com.br/doku.php?id=ajuda) para retornar ao Menu Principal do GSAN

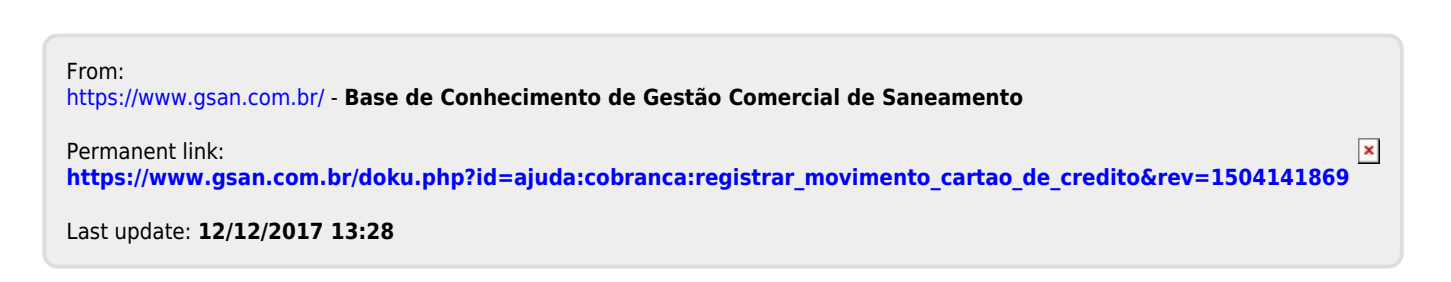